# **CCI A3**

### *Пристрій керування AUX ISOBUS*

## **Керівництво з експлуатації**

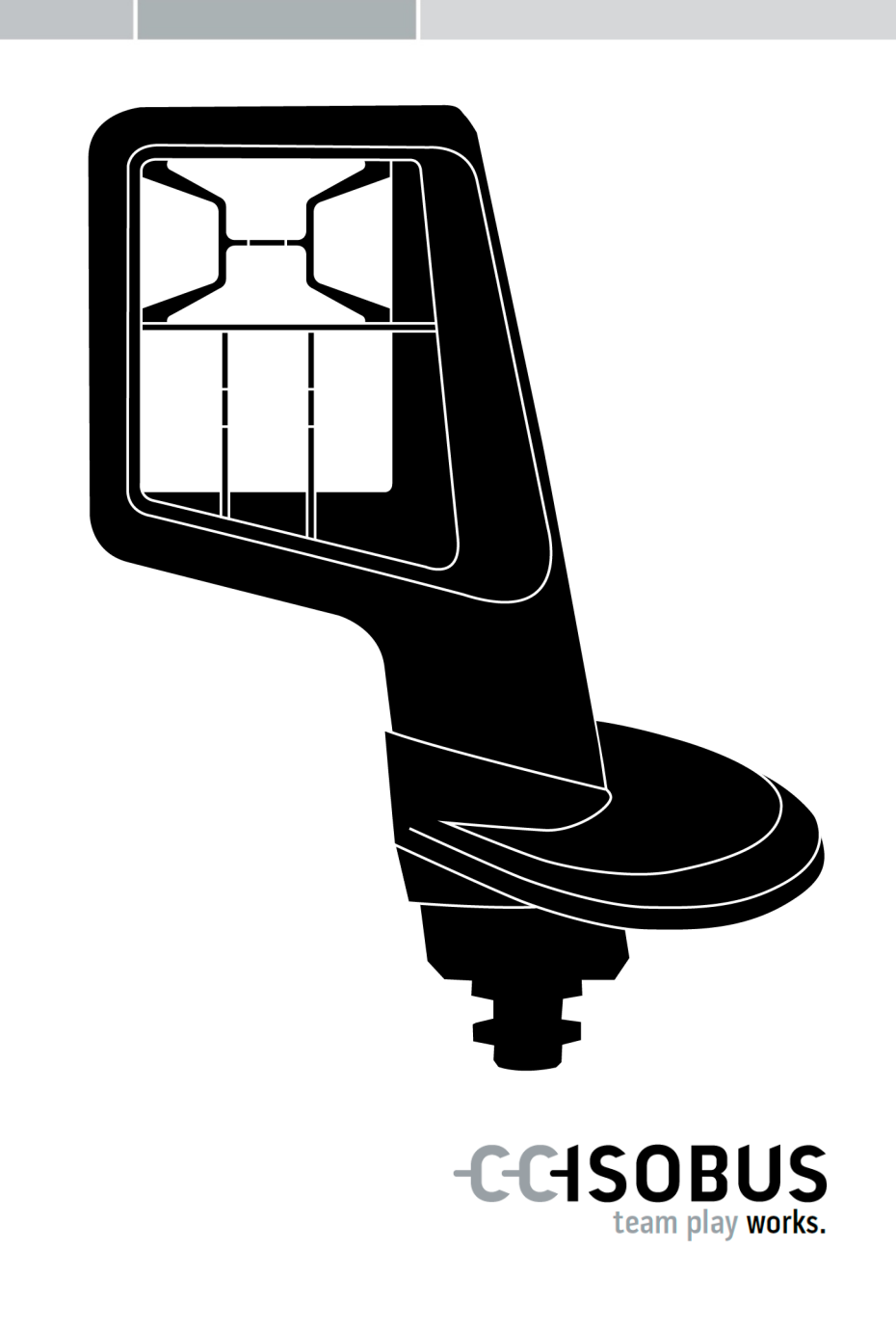

### **Зміст**

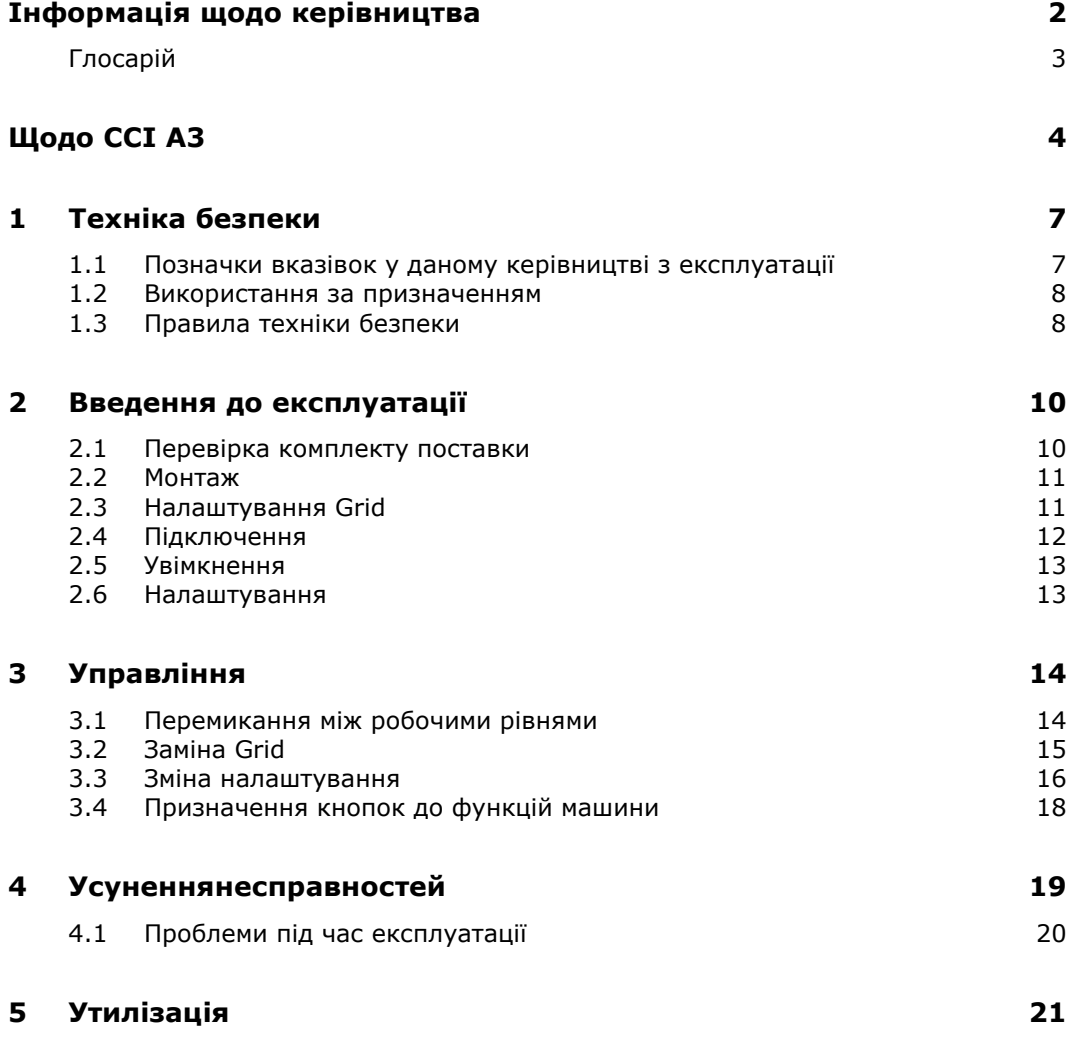

### <span id="page-3-0"></span>**Інформація щодо керівництва**

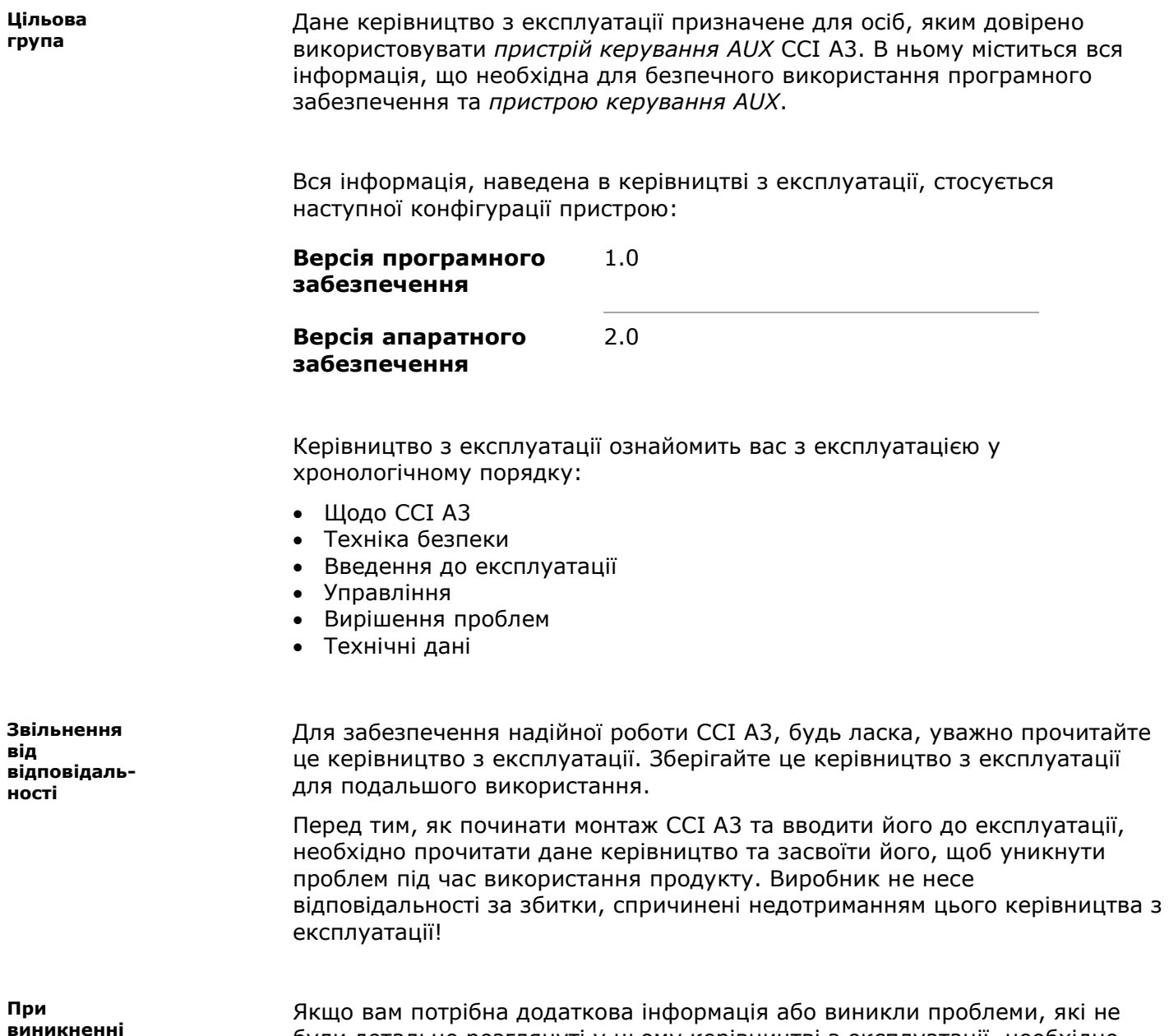

**виникненні проблем**

були детально розглянуті у цьому керівництві з експлуатації, необхідно звернутися за необхідною інформацію до свого дилера.

### <span id="page-4-0"></span>**Глосарій**

<span id="page-4-12"></span><span id="page-4-11"></span><span id="page-4-10"></span><span id="page-4-9"></span><span id="page-4-8"></span><span id="page-4-7"></span><span id="page-4-6"></span><span id="page-4-5"></span><span id="page-4-4"></span><span id="page-4-3"></span><span id="page-4-2"></span><span id="page-4-1"></span>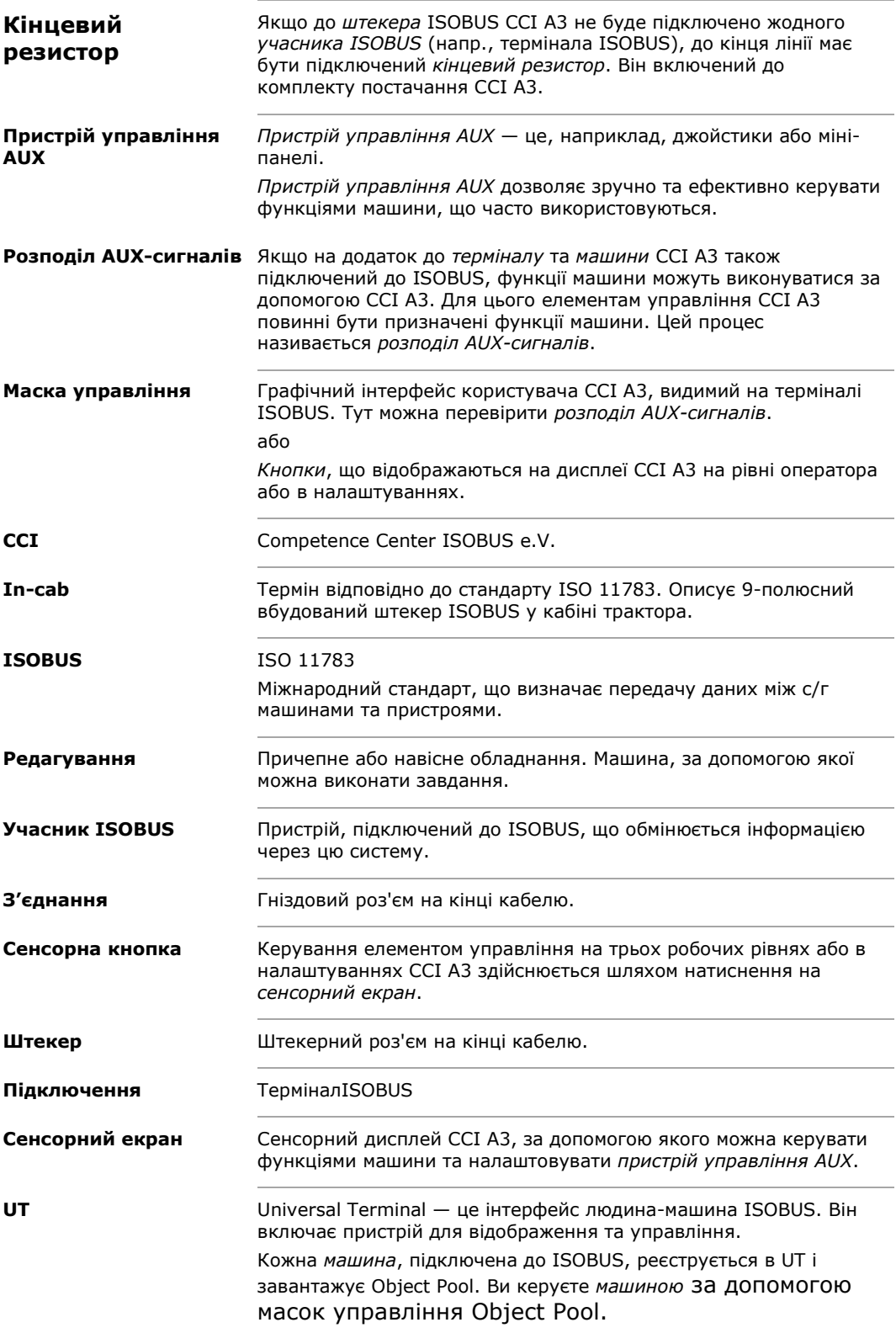

### <span id="page-5-0"></span>**Щодо CCI A3**

CCI A3 — це незалежний від виробника *[пристрій управління AUX](#page-4-1)* ISOBUS для керування функціями машини.

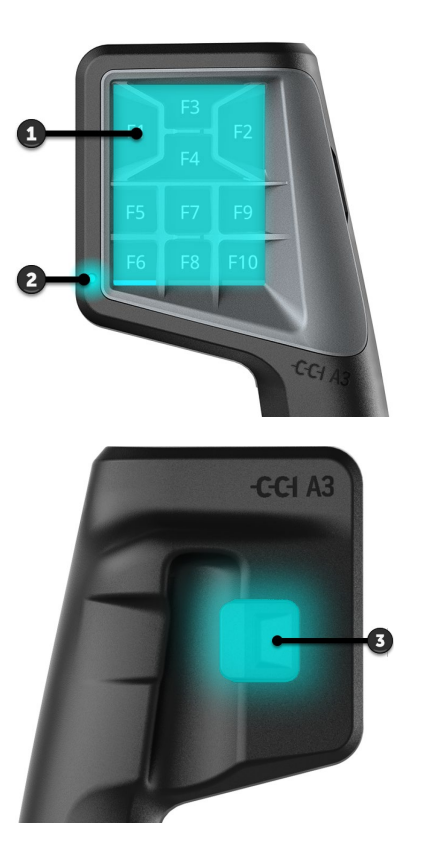

- 1. *[Сенсорний екран](#page-4-8)*
- 2. Світловий сенсор

3. Перемикач рівнів

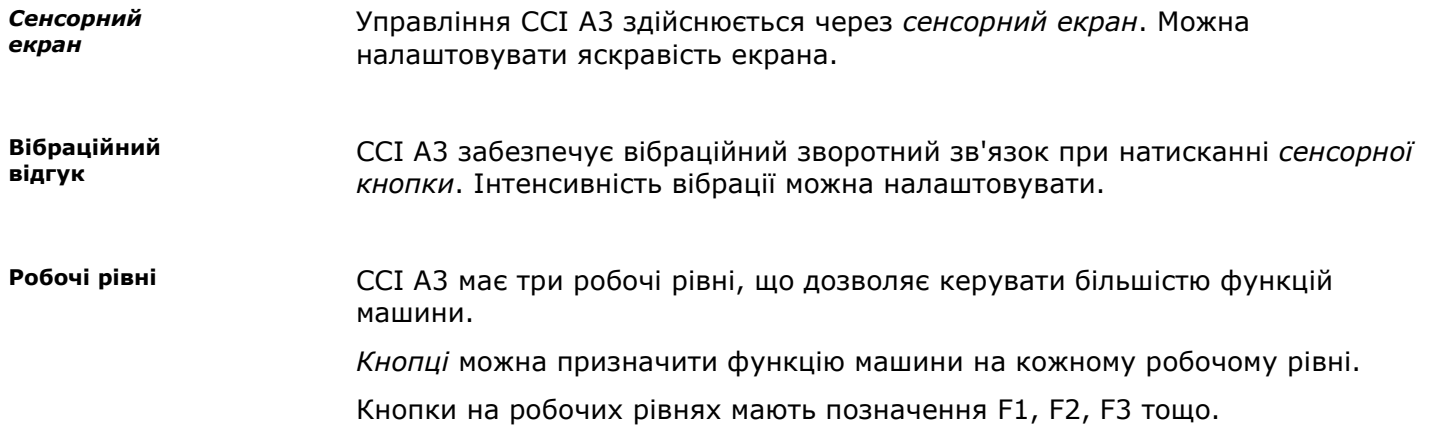

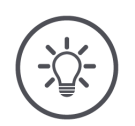

### **ВКАЗІВКА**

#### **Спеціальні піктограми для запобігання неправильній експлуатації.**

На деяких машинах загальне маркування кнопок замінюється піктограмою функції машини. *[Машина](#page-4-5)* автоматично завантажує піктограми до CCI A3.

 $\rightarrow$  Так знижується ймовірність виклику неправильної функції машини.

За допомогою перемикача рівня на задній панелі корпусу перейдіть на наступний робочий рівень. **Перемикач рівнів**

Grids відрізняються положенням та кількістю кнопок. За допомогою Grids ви можете оптимально адаптувати CCI A3 до *[машини](#page-4-5)* та додатків. Розділювачі чітко відокремлюють кнопки одна від одної. **Grids**

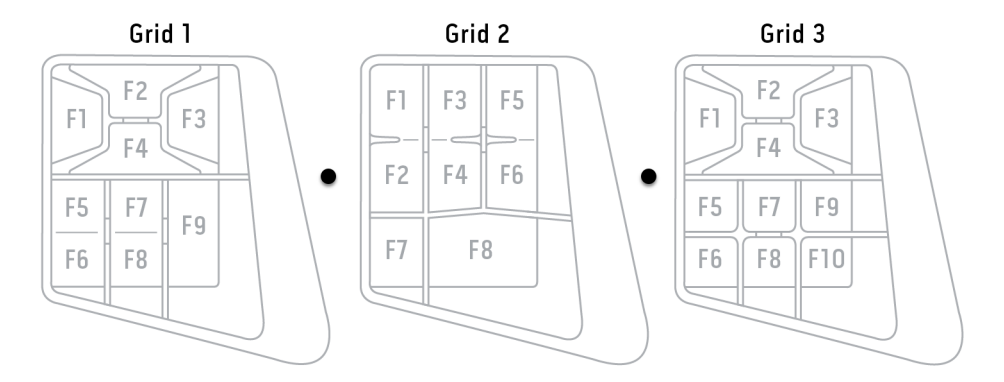

Для ідентифікації свого пристрою використовуйте інформацію на фірмовій табличці. Фірмова табличка прикріплена до кабелю. **Фірмова табличка**

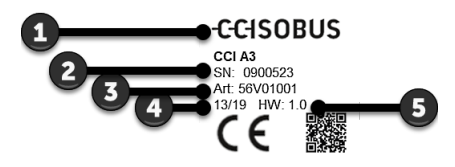

- 1. Виробник
- 2. Серійний номер
- 3. Версія апаратного забезпечення
- 4. Номер артикула виробника
- 5. Дата виробництва (тиждень/рік)

### **ВКАЗІВКА**

**Розміщення та вміст фірмової таблички на вашому** *[терміналі](#page-4-4)* **можуть відрізнятися від тих, що наведені на зображенні.**

Фірмова табличка прикріплюється виробником.

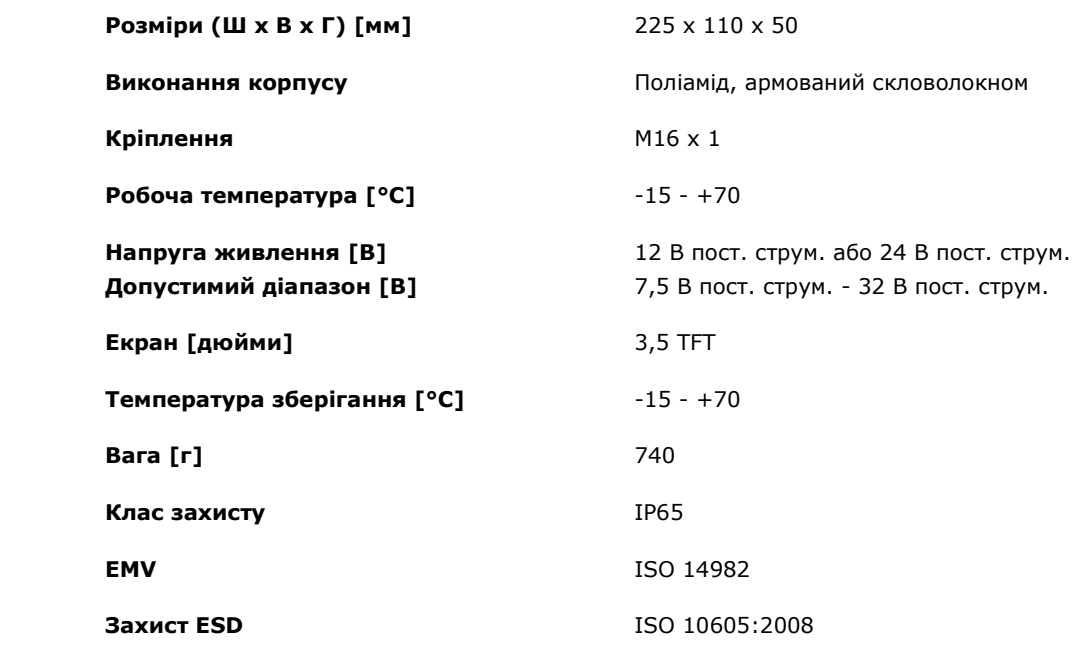

**Функціональні можливості AEF**

**Технічні дані**

CCI A3 проходить випробування на відповідність AEF при випуску кожної нової версії та сертифікований щодо таких функцій AEF ISOBUS:

### **Universal Terminal**

щоб призначити функції машини елементам управління CCI A3 за допомогою терміналу ISOBUS.

### **Auxiliary Control (new)**

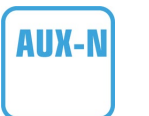

UT

для роботи із часто використовуваними функціями машини за допомогою CCI A3.

*[Машина](#page-4-5)* та термінал ISOBUS повинні пройти сертифікацію відповідно  $\blacktriangleright$ до AUX-N.

### <span id="page-8-0"></span>**1 Техніка безпеки**

Дане керівництво містить основні вказівки, яких необхідно дотримуватися під введення в експлуатацію, конфігурації, експлуатації. Тому це керівництво необхідно обов'язково прочитати перед веденням в експлуатацію, конфігурацією та експлуатацією.

Необхідно дотримуватися не лише загальних правил техніки безпеки, зазначених в цьому розділі, а й спеціальних вказівок щодо безпеки, що містяться в інших розділах.

### <span id="page-8-1"></span>**1.1 Позначки вказівок у даному керівництві з експлуатації**

Попередження, що містяться в даному керівництві, мають спеціальні позначки:

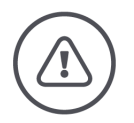

**УВАГА — ЗАГАЛЬНА НЕБЕЗПЕКА!**

**Цей символ позначає загальні попередження, недотримання яких пов'язане з небезпекою для життя та здоров'я людей.**

 $\blacktriangleright$ Будьте уважні до попереджувальних вказівок і у таких випадках дотримуйтеся максимальної обережності.

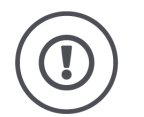

### **ОБЕРЕЖНО!**

**Символ «Обережно» вказує на всі попередження, що стосуються нормативних актів, керівних принципів або робочих процесів, яких слід неухильно дотримуватися.**

Недотримання вказівок може викликати пошкодження або знищення CCI A3, а також порушення його функціонування.

Поради щодо застосування можна знайти у «Вказівках»:

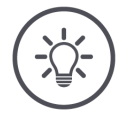

**ВКАЗІВКА**

**Символ «Вказівка» позначає важливу та корисну інформацію.**

### <span id="page-9-0"></span>**1.2 Використання за призначенням**

CCI A3 призначений виключно для використання в сільському господарстві на дозволених для цього машинах та пристроях, сумісних із ISOBUS. У випадку будь-якого іншого монтажу або застосування CCI A3 виробник не несе жодної відповідальності.

Виробник не відповідає за шкоду людям та майну, що можуть виникнути в результаті цього. Усі ризики, пов'язані із використанням пристрою не за призначенням, покладаються виключно на користувача.

Використання за призначенням також включає в себе дотримання умов експлуатації- та підтримання у справному стані, передбачених виробником.

Необхідно дотримуватися відповідних приписів щодо попередження нещасних випадків та інших загальноприйнятих щодо технічної, промислової, медичної та транспортної безпеки. Самостійне внесення будь-яких змін до конструкції приладу знімає відповідальність із виробника продукту.

### **1.3 Правила техніки безпеки**

<span id="page-9-1"></span>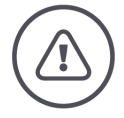

**УВАГА — ЗАГАЛЬНА НЕБЕЗПЕКА!**

#### **Будь ласка, дотримуйтеся наступних інструкцій з техніки безпеки з особливою увагою.**

Їх невиконання може призвести до несправності і небезпеки для оточуючих осіб.

- Вимкніть CCI A3, якщо
	- o сенсорне управління не реагує, або
	- o перемикач рівнів не функціонує.
- Перш ніж працювати з CCI A3, переконайтеся, що *[сенсорний екран](#page-4-8)* сухий.
- **►** Не використовуйте ССІ АЗ в рукавичках.
- Переконайтесь, що CCI A3 не має зовнішніх пошкоджень.
- Вставте Grid перед тим, як виконувати *[розподіл AUX](#page-4-6)-сигналів*.
- Не змінюйте Grid під час роботи *[машини](#page-4-5)* з CCI A3.

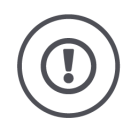

### **ЗАГАЛЬНІ ПРАВИЛА ТЕХНІКИ БЕЗПЕКИ**

### **Зверніть також увагу на наступні правила техніки безпеки.**

Їх невиконання може призвести до пошкодження CCI A3.

- Не відкривайте корпус CCI A3. Відкриття корпусу може призвести до зменшення терміну служби та несправності CCI A3. При відкритті корпуса гарантія втратить силу.
- Необхідно вимкнути живлення CCI A3
	- o під час зварювальних робіт на тракторі або на навісній *[машині](#page-4-5)*,
	- o під час техобслуговування на тракторі або на навісній *[машині](#page-4-5)*,
	- o при використанні зарядного пристрою на акумуляторі трактора.
- Навчіться обслуговувати CCI A3 належним чином.
- Підтримуйте CCI A3 і додаткові частини в належному стані.
- Очищуйте CCI A3 лише вологою серветкою, змоченою чистою водою, до якої дозволяється додавати невелику кількість засобу для чищення скла.
- Не використовуйте *[сенсорний екран](#page-4-8)* гострими або грубими предметами.
- Дотримуйтеся дозволеного діапазону температур CCI A3.
- Слідкуйте за чистотою світлового сенсора.
- Якщо CCI A3 не встановлено в кабіні, його слід зберігати в сухому та чистому місці. Дотримуйтеся діапазону температур для зберігання.

### <span id="page-11-0"></span>**2 Введення до експлуатації**

<span id="page-11-1"></span>Введіть CCI A3 до експлуатації у зазначеному порядку.

### **2.1 Перевірка комплекту поставки**

Перед початком введення до експлуатації вашого CCI A3 перевірте його комплект поставки:

- *[Пристрій управління AUX](#page-4-1)*
- 3 Grids
- *[Кінцевий резистор](#page-4-3)*
- Стисле керівництво
- Захисний екран
- Монтажний комплект

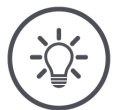

### **ВКАЗІВКА**

### **До придбаного пристрою можуть включатися додаткові аксесуари.**

Обсяг поставки визначається виробником. Вищезазначені аксесуари завжди повинні входити до комплекту поставки.

Зверніться до дилера, якщо обсяг поставки неповний.

### <span id="page-12-0"></span>**2.2 Монтаж**

Тримач пристрою входить у комплект поставки. Здійсніть монтаж CCI A3 наступним чином:

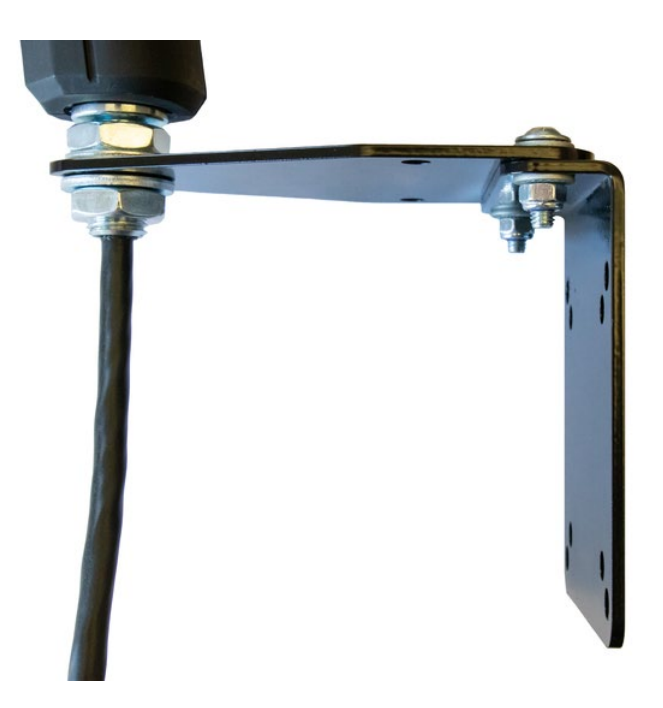

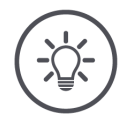

#### **ВКАЗІВКА**

### **CCI A3 повинен бути встановлений належним чином.**

- Здійсніть монтаж CCI A3 таким чином, щоб
	- o інформацію на ньому було легко читати і щоб терміналом було зручно користуватися, а також
	- o він не перешкоджав доступу до елементів керування трактором.

### <span id="page-12-1"></span>**2.3 Налаштування Grid**

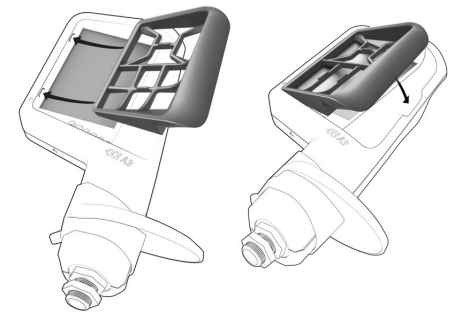

- 1. Вставте два виступи на Grid у пази в корпусі CCI A3.
- 2. Опустіть Grid.
	- $\rightarrow$  CCI А3 автоматично розпізнає Grid та адаптує кількість та розташування кнопок.

### <span id="page-13-0"></span>**2.4 Підключення**

Використовуйте фіксований кабель на CCI A3 для підключення CCI A3 до ISOBUS. Для забезпечення його електроживлення:

- Пригвинтіть *[кінцевий резистор](#page-4-3)* до *[штекера](#page-4-9) In[-cab](#page-4-10)* кабелю.
- Вставте *[з'єднання](#page-4-11) In[-cab](#page-4-10)* кабелю до вбудованого штекера *In[-cab](#page-4-10)* трактора.
	- → CCI A3 забезпечується живленням через вбудований штекер *In[-cab](#page-4-10)* та запускається автоматично.

До *штекера In-cab*-кабелю можна підключати додаткових *[учасників](#page-4-2)  [ISOBUS](#page-4-2)*, наприклад, термінал ISOBUS:

- 1. Зніміть *[кінцевий резистор](#page-4-3)* із *[штекера](#page-4-9) In[-cab](#page-4-10)* кабелю.
- 2. Підключіть *[учасника ISOBUS](#page-4-2)* до *[штекера](#page-4-9) In[-cab](#page-4-10)* кабелю.

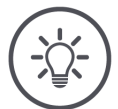

### **ВКАЗІВКА**

### **Завжди використовуйте** *штекер [In-cab](#page-4-10)* **на фіксованому кабелі.**

Відкритий *[штекер](#page-4-9) In-cab* може призвести до того, що інші *[учасники](#page-4-2)  [ISOBUS](#page-4-2)* не зможуть знайти CCI A3.

Вставте *[кінцевий резистор](#page-4-3)* що входить до комплекту поставки, до кінця лінії, якщо ви не підключаєте іншого *[учасника ISOBUS](#page-4-2)*.

### <span id="page-14-0"></span>**2.5 Увімкнення**

CCI A3 запускається автоматично при подачі живлення. CCI A3 не має перемикача УВІМ./ВИМК.

Перш ніж працювати з CCI A3, ви повинні відповісти на питання безпеки. Запит безпеки використовується, щоб перевірити, чи працює *[сенсорний](#page-4-8)  [екран](#page-4-8)* належним чином.

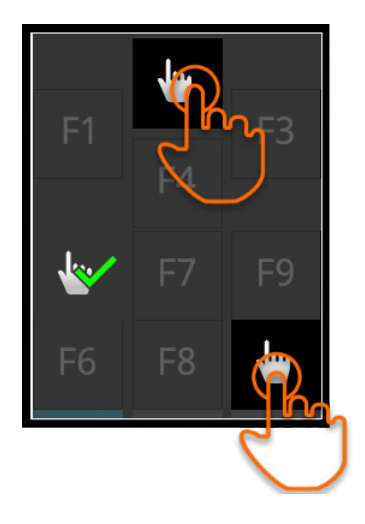

- Натискайте кнопки "Натисніть тут" у будь-якому порядку.
	- $\rightarrow$  На кнопках буде відображатися зелена галочка.
	- → Після натискання всіх 3 кнопок буде відображатися робочий рівень 1.

### <span id="page-14-1"></span>**2.6 Налаштування**

Вібраційний відгук та звук при дотику встановлені на заводі на максимальне значення.

Ви можете налаштувати CCI A3 відповідно до своїх уподобань:

1. Натисніть перемикач рівня і утримуйте його натисненим протягом 3 секунд.

→ Відобразиться *[маска управління](#page-4-12)* «Налаштування».

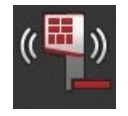

2. Натискайте *[кнопку](#page-4-7)* «Зменшити інтенсивність відгуку», доки не буде знайдено потрібне значення.

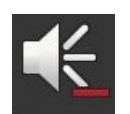

3. Натискайте *[кнопку](#page-4-7)* «Знизити гучність», доки не буде знайдено потрібне значення.

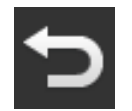

4. Завершіть процес натисненням кнопки «Назад».

### <span id="page-15-0"></span>**3 Управління**

Ви дізнаєтеся,

- як перемикатися між робочими рівнями,
- як і коли змінити Grid та
- як змінити налаштування.

Ви можете керувати *[машиною](#page-4-5)* за допомогою кнопок на *[сенсорному екрані](#page-4-8)*.

### <span id="page-15-1"></span>**3.1 Перемикання між робочими рівнями**

*[Кнопці](#page-4-7)* можна призначити функцію машини на кожному робочому рівні. За допомогою перемикача рівня на задній панелі корпусу перейдіть на наступний робочий рівень.

Ви використовуєте перемикач рівня для *[розподілу AUX](#page-4-6)-сигналів* та роботи машини:

- → Під час *[розподілу AUX](#page-4-6)-сигналів* ви можете перейти до іншого робочого рівня, щоб призначити *[сенсорній кнопці](#page-4-7)* додаткову функцію машини.
- $\rightarrow$  Під час експлуатації машини перемкніться на робочий рівень із потрібною функцією машини.
- Натисніть на перемикач рівня.
	- → Синя смужка внизу дисплея пересунеться на одну позицію далі і показує рівень, на якому ви перебуваєте.

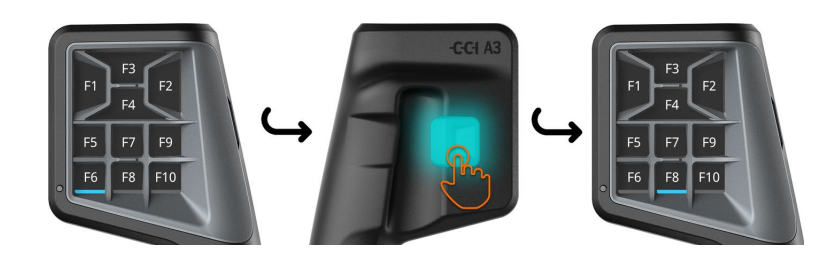

### <span id="page-16-0"></span>**3.2 Заміна Grid**

Якщо ви хочете змінити кількість і розташування кнопок, вставте відповідну Grid.

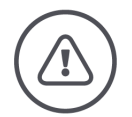

**УВАГА — ЗАГАЛЬНА НЕБЕЗПЕКА!**

### **Не Grid сітку під час роботи.**

При зміні Grids CCI A3 виходить з ISOBUS, і підключення до *[машини](#page-4-5)* переривається.

- $\rightarrow$  Кнопкам більше не будуть призначені функції машини.
- → Ви більше не зможете керувати *[машиною](#page-4-5)* за допомогою CCI A3.
- Вставте Grid перед підключенням *[машини](#page-4-5)*.

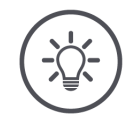

### **ВКАЗІВКА**

#### **Grids не залежать від машини.**

Grids та машини за потреби можна комбінувати.

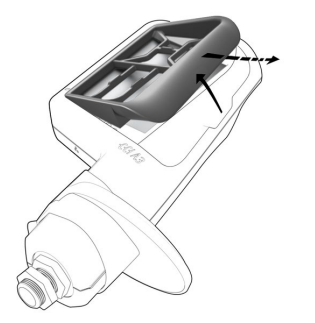

- 1. Підніміть Grid праворуч і зніміть її.
- **2**. Виберіть іншу Grid.

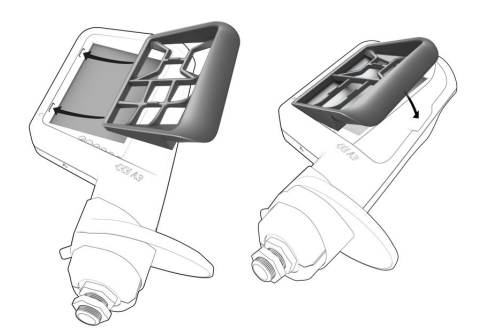

- **3**. Вставте два виступи на Grid у пази в корпусі CCI A3.
- 4. Опустіть Grid. → CCI A3 тепер зареєструється в ISOBUS.

### <span id="page-17-0"></span>**3.3 Зміна налаштування**

- Натисніть перемикач рівня і утримуйте його натисненим протягом 3 секунд.
	- → Відобразиться *[маска управління](#page-4-12)* «Налаштування».

Буде відображатися серійний номер пристрою та номери версій апаратного і програмного забезпечення.

У вас є наступні можливості налаштування:

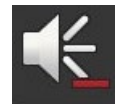

### **Зменшення гучності при дотику**

- Натисніть на *[кнопку](#page-4-7)* «Гучність».
	- → З кожним натисканням *кнопки* гучність звуку при натисненні буде зменшуватися, доки не буде чутно жодного звуку.

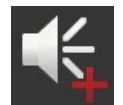

#### **Збільшення гучності при дотику**

- Натисніть на *[кнопку](#page-4-7)* «Збільшити гучність».
	- → З кожним натисканням *[кнопки](#page-4-7)* гучність звуку при натисненні буде збільшуватися, доки не буде досягнуто максимального значення.

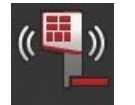

### **Зниження інтенсивності вібраційного відгуку**

- Натисніть на *[кнопку](#page-4-7)* «Зниження інтенсивності відгуку».
	- → З кожним натисканням *кнопки* інтенсивність вібраційного відгуку буде знижуватися, доки не буде відчуватися жодного вібраційного відгуку.

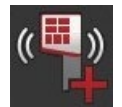

#### **Підвищення інтенсивності вібраційного відгуку**

- Натисніть на *кнопку* «Підвищення інтенсивності відгуку».
	- → З кожним натисканням *[кнопки](#page-4-7)* інтенсивність вібраційного відгуку буде підвищуватися, доки не буде досягнуто максимального значення.

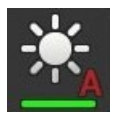

#### **Автоматичне налаштування яскравості екрана**

Світловий сенсор визначає зовнішнє освітлення та регулює яскравість екрана відповідно до навколишнього освітлення.

Натисніть на *[кнопку](#page-4-7)* «Автоматична яскравість екрана».

- $\rightarrow$  При сильному навколишньому освітленні, напр., при потраплянні прямих сонячних променів яскравість екрана збільшиться.
- $\rightarrow$  При слабкому навколишньому освітленні, напр., при нічній роботі яскравість екрана збільшиться.

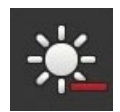

### **Зменшення яскравості екрана**

Натисніть на *[кнопку](#page-4-7)* «Зменшення яскравості екрана».  $\rightarrow$  3 кожним натисканням *[кнопки](#page-4-7)* екран буде ставати темнішим, доки не буде досягнуто максимального значення.

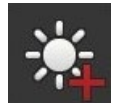

### **Збільшення яскравості екрана**

Натисніть на *[кнопку](#page-4-7)* «Збільшення яскравості екрана». → З кожним натисканням *[кнопки](#page-4-7)* екран буде ставати світлішим, доки не буде досягнуто максимального значення.

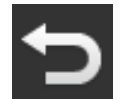

#### **Вихід з області налаштувань**

- Завершіть процес натисненням кнопки «Назад».
	- → Ваші зміни будуть застосовані.
	- $\rightarrow$  Будуть відображатися кнопки для управління машиною.

### <span id="page-19-0"></span>**3.4 Призначення кнопок до функцій машини**

За допомогою CCI A3 ви можете виконувати функцій машини 27 (Grid 1), 24 (Grid 2) або 30 (Grid 3). *[Розподіл AUX](#page-4-6)-сигналів* виконується на терміналі ISOBUS.

- 1. Встановіть Grid.
- 2. Призначте функції машини кнопкам CCI A3 так, як описано в інструкції з експлуатації терміналу.

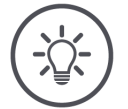

### **ВКАЗІВКА**

### **Зміна Grids вимагає нового** *[розподілу AUX](#page-4-6)-сигналів***.**

Оскільки Grids різняться за кількістю кнопок, для кожної Grid слід проводити окремий *[розподіл AUX](#page-4-6)-сигналів*.

→ Якщо ви виконуєте *[розподіл AUX](#page-4-6)-сигналів*, а потім змінюєте Grid, вам слід повторити здійснити *[розподіл AUX](#page-4-6)-сигналів*.

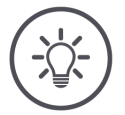

### **ВКАЗІВКА**

### *Пристрій управління AUX* **вимагає UT з UT номером «1».**

*[Пристрій управління AUX](#page-4-1)* підключається до UT лише в тому випадку, якщо він увійшов до ISOBUS з UT номером «1».

Встановіть номер UT на "1" для терміналу ISOBUS, до якого має підключитися CCI A3.

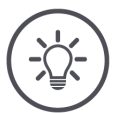

### **ВКАЗІВКА**

### *Машина* **зберігає** *[розподіл AUX](#page-4-6)-сигналів***.**

*[Розподіл AUX](#page-4-6)-сигналів* здійснюється лише одноразово.

→ *[Розподіл AUX](#page-4-6)-сигналів* буде знову доступне після перезапуску *[машини](#page-4-5)* та CCI A3.

Не всі машини можуть зберегти *[розподіл AUX](#page-4-6)-сигналів* для кожної з трьох Grids.

→ У цьому випадку вам доведеться виконати *[розподіл AUX](#page-4-6)-сигналів* ще раз після зміни Grids.

### **4 Усуненнянесправностей**

<span id="page-20-0"></span>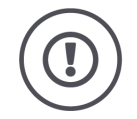

### **ОБЕРЕЖНО!**

### **У разі технічної несправності процес роботи повинен бути перерваний.**

Продовження робочого процесу у разі технічної несправності може призвести до пошкодження CCI A3 або *[машини](#page-4-5)*.

- 1. Перервіть процес роботи.
- 2. Спробуйте знайти рішення проблеми в цьому розділі керівництва з експлуатації.
- 3. Якщо проблема не зникне, зв'яжіться зі своїм дилером.

У разі помилки CCI A3 може більше не реагувати на дії користувача. 1. Вийміть *[з'єднання](#page-4-11) In[-cab](#page-4-10)* кабелю із вбудованого штекера *In[-cab](#page-4-10)*

**Примусове відключення**

- трактора.  $\rightarrow$  Електроживлення буде перервано, а ССІ АЗ вимкнено.
- 2. Знову вставте *[з'єднання](#page-4-11) In[-cab](#page-4-10)* кабелю до вбудованого штекера *In[-cab](#page-4-10)* трактора.
	- $\rightarrow$  CCI А3 перезапуститься.

### <span id="page-21-0"></span>**4.1 Проблеми під час експлуатації**

У цьому розділі наведені проблеми, які можуть виникнути під час експлуатації CCI A3. Для кожної проблеми пропонується спосіб її усунення.

- Спробуйте вирішити проблему.
- Якщо вам не вдається вирішити проблему, зверніться до дилера.

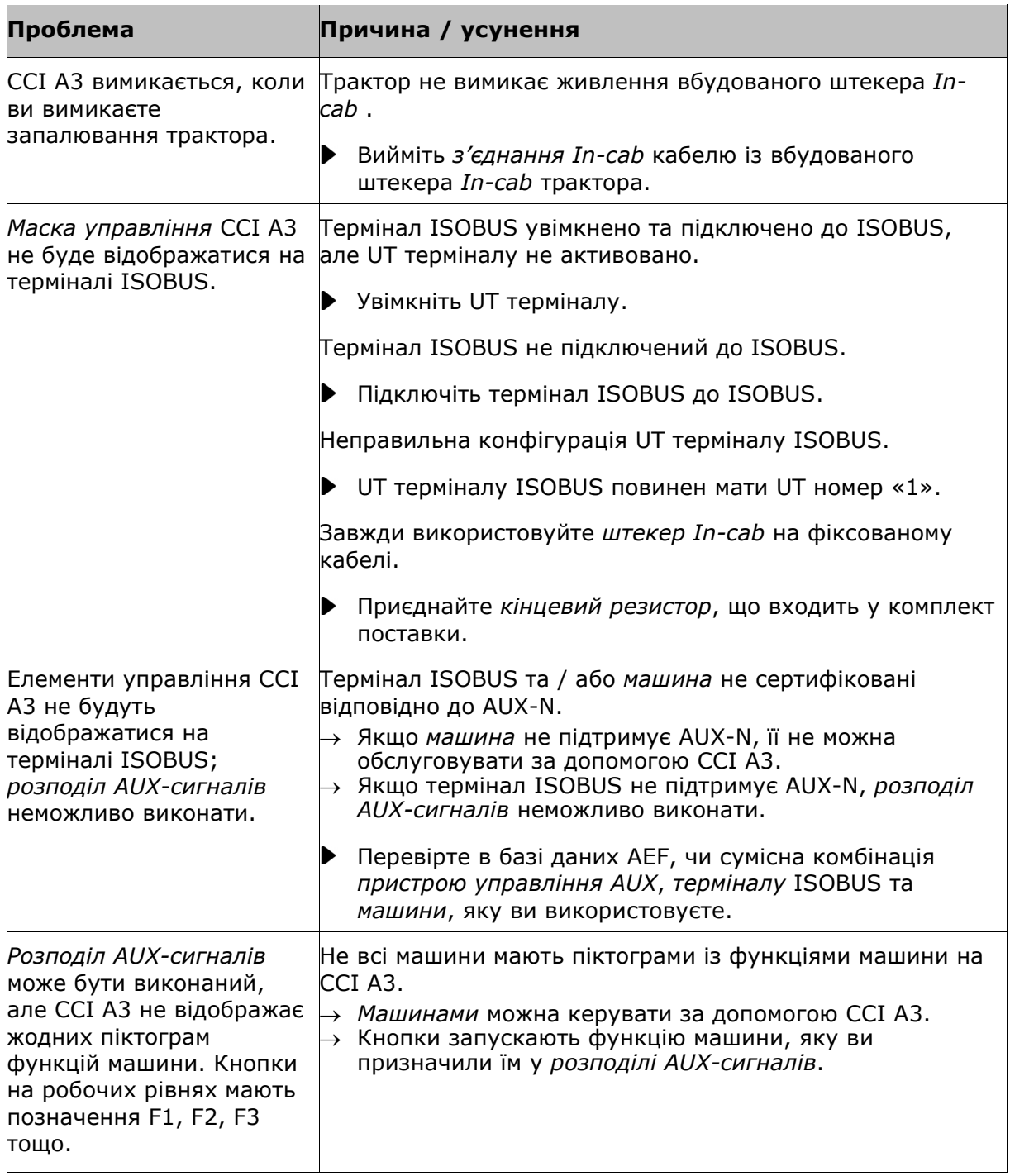

### <span id="page-22-0"></span>**5 Утилізація**

Утилізуйте дефектний або виведений з експлуатації CCI A3 безпечно для навколишнього середовища та з дотриманням місцевих норм:

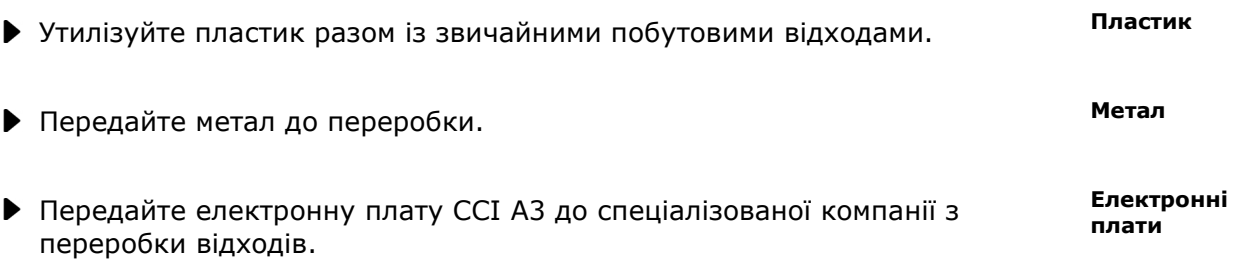

### **Авторське право**

©2019 р. Competence Center ISOBUS e.V. Albert-Einstein-Str. 1 D-49076 Оснабрюк Номер документу: 20190930